# Bedienungsanleitung<br>IP Video Türsprechanlage ESENTA / SIAS

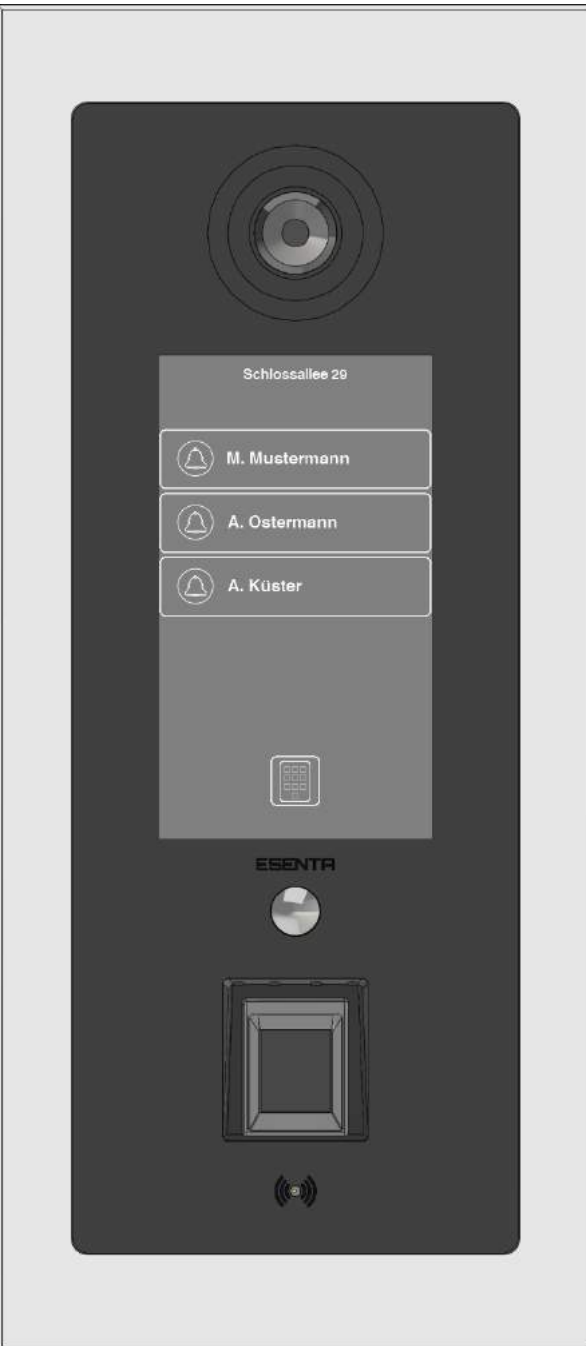

Version 22-10

 $C<sub>f</sub>$ 

## **Inhaltsverzeichnis**

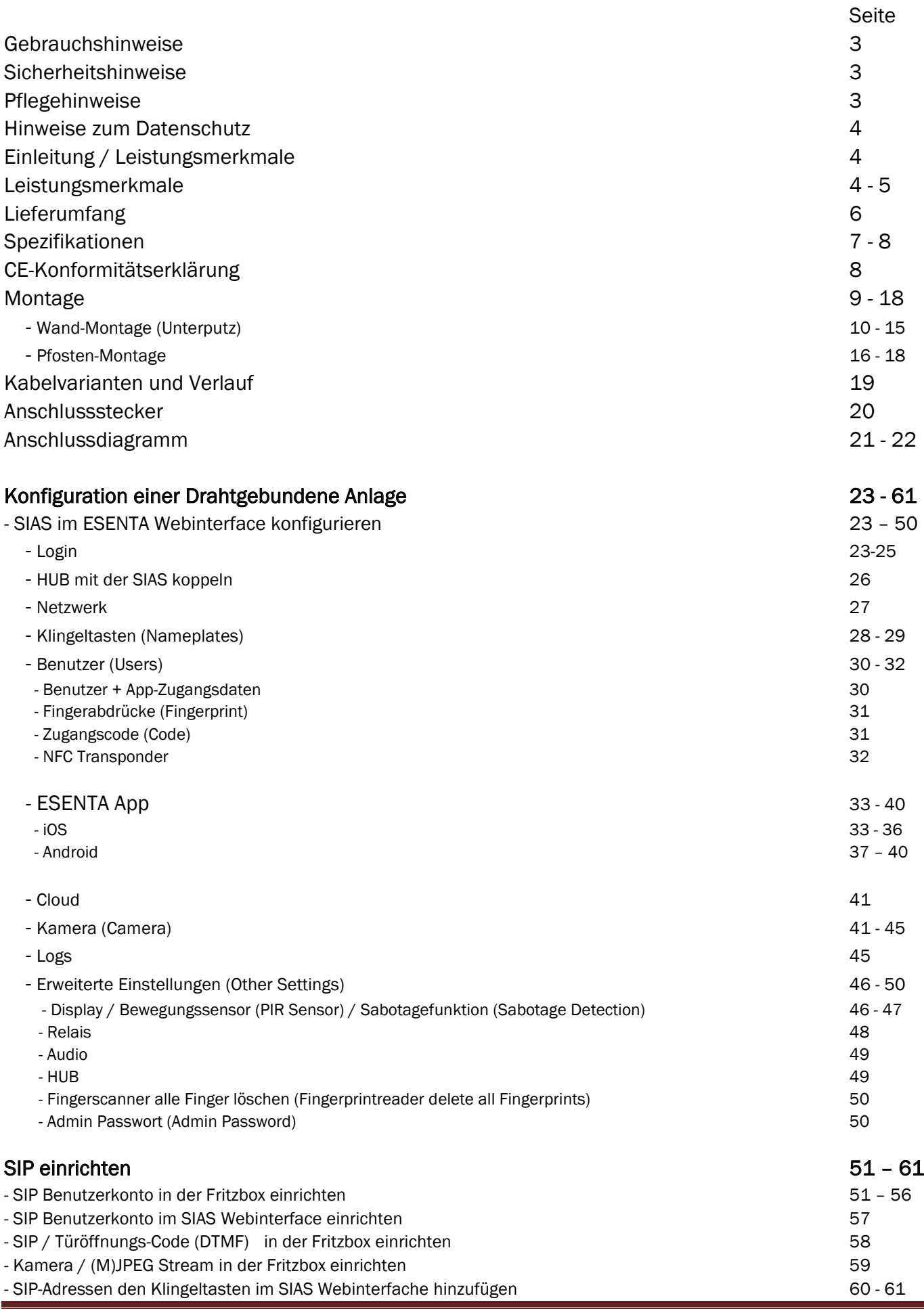

## Gebrauchshinweise

Wir bitten Sie die Bedienungsanleitung sorgfältig durchzulesen bevor sie das Gerät installieren und insbesondere die folgenden Hinweise zu beachten:

- Die ESENTA SIAS ist eine Video-Türsprechanlage die zum Betrieb in einem IP-Netzwerk an einem SIP-Registrar bestimmt ist. Bei Verwendung der ESENTA-App ist auch die Nutzung ohne eigenen SIP-Registrar im Netzwerk möglich.
- Zur Inbetriebnahme wird eine Spannungsversorgung über passives PoE oder ein separates Netzteil benötigt.
- Über die eingebauten Relais SIAS (Außenstation) oder HUB (Sicherheitsmodul) können vielfältige Steuerfunktionen realisiert werden.
- Zur Ansteuerung von Türöffner / Motorschlösser oder externen Türgongs wird eine separate Spannungsversorgung benötigen. Diese ist im Lieferumfang nicht enthalten und kann optional erworben werden!
- Die ESENTA I SIAS IP Video-Türsprechanlage ist nur für ihren bestimmungsgemäßen Gebrauch zugelassen. Eine Haftung der ESENTA GmbH für Schäden aus nicht bestimmungsgemäßen Gebrauch der ESENTA I SIAS Video-Türsprechanlage ist ausgeschlossen.

## Sicherheitshinweise

- 1. Betreiben Sie das Gerät nur innerhalb der Spezifikation.
- 2. Der Anschluss darf nur von Fachpersonal ausgeführt werden.
- 3. Beachten Sie unbedingt die geltenden nationalen Sicherheitsvorschriften (Deutschland: VDE 0100) bei der Montage, Inbetriebnahme und Betrieb.
- 4. Alle Arbeiten dürfen nur im spannungslosen Zustand erfolgen.
- 5. Brechen Sie nicht die Siegelaufkleber auf, die auf den Gehäusen aufgebracht sind. (Dies führt zur Erlöschung der Gewährleistungsansprüche.)
- 6. Öffnen Sie nicht das Gehäuse der Geräte. (Dies führt zur Erlöschung der Gewährleistungsansprüche.)
- 7. Eingriffe / Änderungen in die Schaltung der SIAS Video-Türsprechanlage sind untersagt. (Dies führt zur Erlöschung der Gewährleistungsansprüche.)
- 8. Als Eingangsspannungsquelle darf nur ein DC (Gleichstrom) Netzteil verwendet werden, lediglich an den Relaiskontakten ist eine Beschaltung mit max. 30V AC (Wechselstrom) möglich.
- 9. Es dürfen keine Flüssigkeiten in das Innere der SIAS Video-Türsprechanlage eindringen, da dies zu Kurzschlüssen führen kann. (Dies führt zur Erlöschung der Gewährleistungsansprüche.)
- 10. Installieren Sie die SIAS Video-Türsprechanlage nicht während eines Gewitters, auch das stecken oder lösen von Leitungsverbindungen sollten während eines Gewitter nicht durchgeführt werden, um sich nicht der Gefahr eines elektrischen Schlages auszusetzen.
- 11. Bitte überprüfen Sie vor dem Bohren von Löchern, dass sich keine verborgenen Kabel und Rohre dahinter befinden
- 12. Steckernetzteile mit defekten Gehäuse dürfen nicht weiter verwendet werden, es besteht die Gefahr eines elektrischen Schlages.
- 13. Vor dem Einbau empfehlen wir Ihnen die Funktionen der Anlage im nicht eingebauten Zustand zu prüfen. Bei nachträglichen Tests, bestehen keine Haftungs- bzw. Schadensansprüche für einbaubedingte Schäden am Bauwerk, sowie für Handwerker-, Montage-und Materialkosten

Bei Nichtbeachtung der entsprechenden Vorschriften können schwere Körperverletzungen und / oder Sachschäden auftreten.

Aus versicherungstechnischen Gründen wird empfohlen die Tür mit dem Schlüssel abzuschließen, wenn Sie das Haus für eine längere Zeit verlassen.

## Pflegehinweise

Zur Reinigung der Anlagen dürfen keine abrasiven Reinigungsmittel verwenden werden. Das Reinigungsmittel muss frei von Salzsäure, chlorhaltigen Mitteln, Verdünnungsmittel, Spiritus und ähnlichem sein.

## Hinweise zum Datenschutz

Um nicht gegen den Datenschutz zu verstoßen, beachten Sie bitte folgende, datenschutzrechtlich relevante Hinweise:

- 1. Die Kamera sollte nur aktiviert werden, nachdem die Klingeltaste betätigt wurde und deaktiviert werden, nachdem die Kommunikation beendet wurde (voreingestellt).
- 2. Nur in dieser Betriebsvariante ist es datenschutzrechtlich unbedenklich, wenn der Aufnahmebereich der Kamera auch "Öffentlichen Raum" abdeckt.
- 3. In der Nähe der SIAS (Außenstation) sollte ein Hinweisschild angebracht werden, welches auf die Videokamera hinweist.

*Im Zweifel wenden Sie sich bitte an Ihre zuständige Landesdatenschutzbehörde!*

## Einleitung / Leistungsmerkmale

Bei der ESENTA - SIAS handelt es sich um eine der fortschrittlichsten, sabotagesicheren IP Video-Türsprechanlagen auf dem Markt, welche mit höchsten Qualitätsmaßstäben entwickelt und produziert wurde.

Die ESENTA I SIAS IP Video-Türsprechanlage ist sowohl für die private als auch für die geschäftliche Nutzung ausgelegt.

## **Front**

Die Blende der SIAS Außenstation besteht aus V2A Edelstahl und ist mit einem kapazitiven, sonnenlichtlesbaren Touch-Display ausgestattet, auf dem beliebig viele Klingeltaster simuliert oder Mitteilungen wie z. B. Öffnungszeiten für Ihre Besucher dargestellt werden können.

## Kamera

Die integrierte Kamera mit einem Weitwinkelobjektiv (180°) deckt einen großen Bereich rund um die Installationsposition der Außenstation ab und ermöglicht Ihnen Ihre Eingänge im Auge zu behalten.

## Kommunikation

Dank der Vollduplex-Freisprechfunktion können Anrufer und Angerufener gleichzeitig sprechen und hören. Die Lautstärken des Lautsprechers und des Mikrofons sind einzeln einstellbar.

## Zutritt

Die zahlreichen Zutrittsfunktionen wie

- Fingerprintreader
- NFC
- PIN-Code
- QR-Code
- Handy-APP
- SIP Telefon

ermöglichen für berechtigte Personen einen schlüssellosen Zutritt zu Ihrem Objekt.

## Ansteuerung

Die 6 integrierten Relais (drei in der Außenstation und drei im Sicherheitsmodul) können frei konfiguriert werden. Zum manuellen ansteuern der Türen / Tore mittels der oben genannten Zutrittsfunktionen oder automatisiert in Kombination mit den integrierten Sensoren in der Außenstation, z. B. zum einschalten des Außenlichtes bei Bewegung.

## **Anschluss**

Die SIAS Außenstation wir über ein CAT5e Installationsleitung (oder höher) mit dem HUB Sicherheitsmodul verbunden. Der HUB wird über einen LAN-Port (Router / Switch) an Ihrem Netzwerk angebunden. Diese kann mit einem SIP Server (z.b. Fritzbox) in ihrem Netzwerk verbunden werden, um mit IP-Telefonen zu kommunizieren. Außerdem ist die Kommunikation mit der ESENTA-App über unseren Cloud-Server, ohne eigenen SIP Server, möglich.

Alle Konfigurationen können bequem über einen Browser vorgenommen werden.

### Sicherheit

.

Durch das HUB Sicherheitsmodul entsteht ein Sabotagesicheres System. Bei Demontage der Außenstation trennt der HUB, dauerhaft alle Verbindungen zwischen der Außenstation und dem Netzwerk / den Zutrittsobjekten. Es kann bei Bedarf auch eine Kontakt der Alarmanlage angesteuert werden.

#### Spannungsversorgung

ESENTA - SIAS IP Video-Türsprechanlage kann über das mitgelieferte 24V DC Hutschienennetzteil oder eine anderes DC-Netzteil mit gleicher Leistung versorgt werden. Die Eingangsspannung darf zischen 24V bis 60V DC betragen.

#### Installationsorte

Die Außenstation ist "staub und strahlwassergeschützt" dadurch kann diese auch im vor Regen ungeschützten Bereich installiert werden, es empfiehlt sich jedoch, falls die Gegebenheiten vor Ort diese zulassen, die Außenstation, im vor Regen geschütztem Bereich zu installieren.

Wir hoffen, dass sie mit ihrer IP Video Türsprechanlage auf lange Zeit zufrieden sein werden. Bei Fragen und Anregungen zögern Sie bitte nicht sich an unseren kompetenten Kundendienst zu wenden.

## Lieferumfang

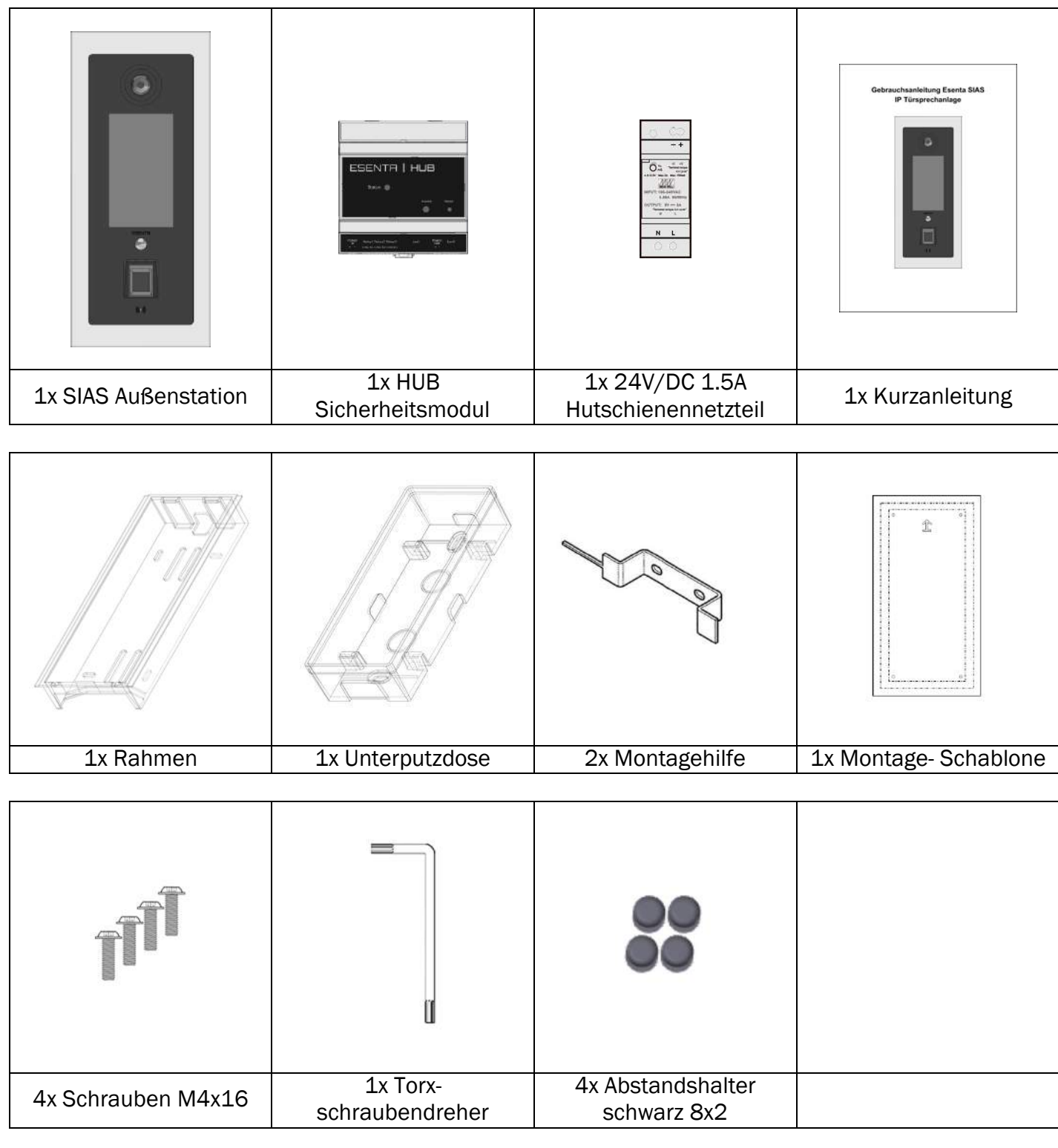

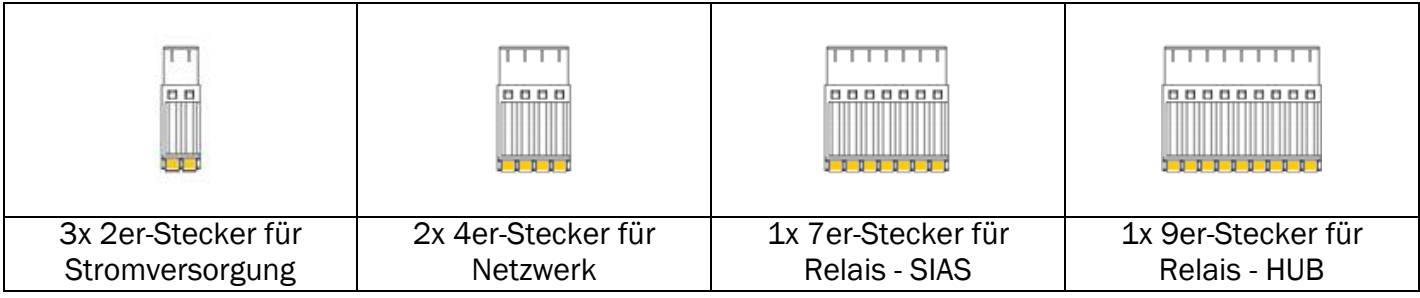

## Spezifikation

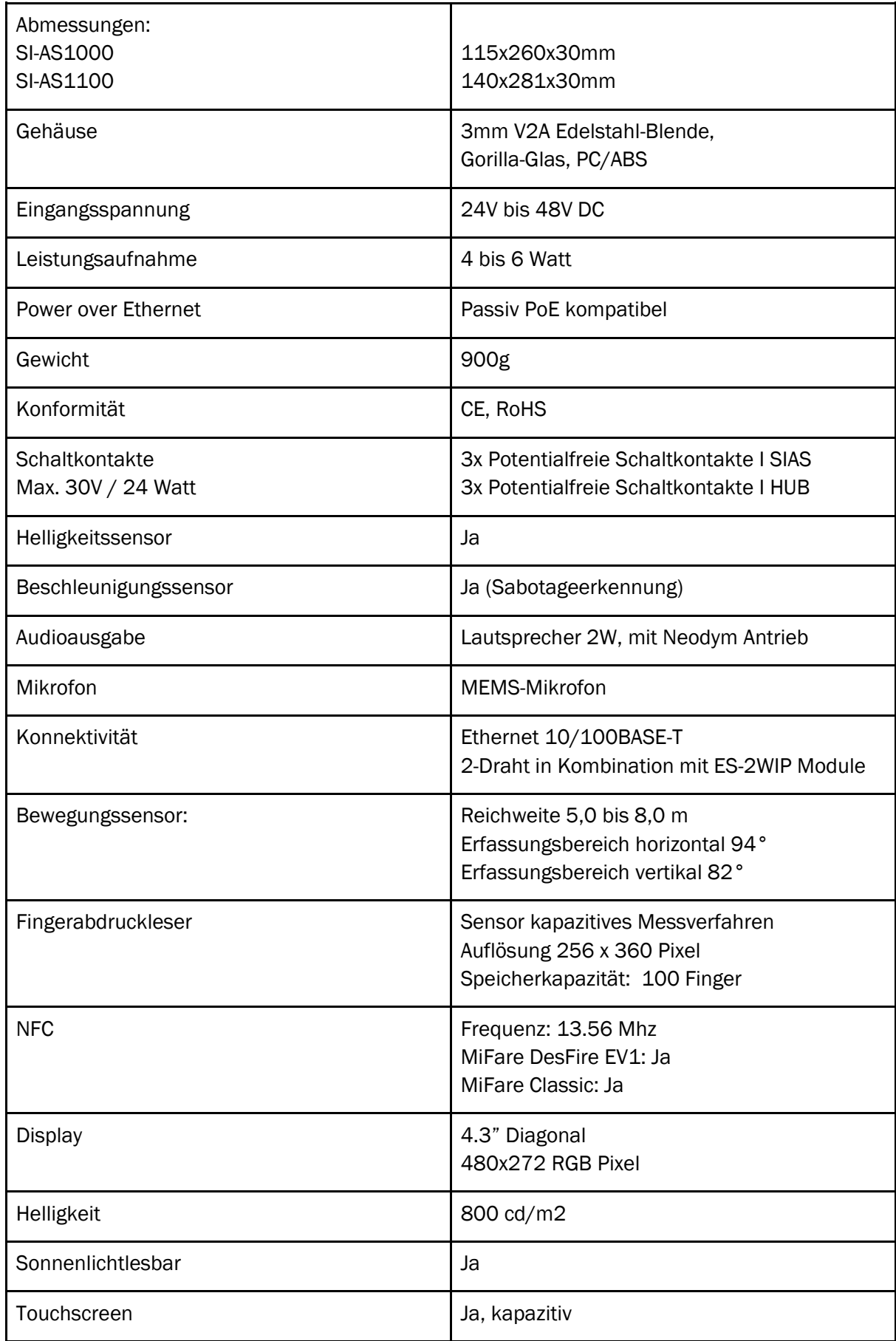

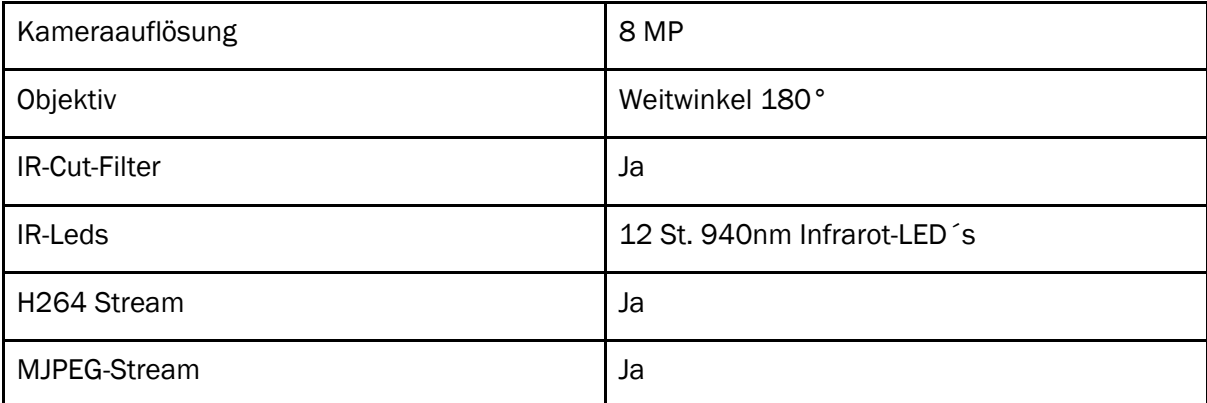

## CE-Konformitätserklärung

Hiermit erklärt ESENTA GmbH, dass sich das Gerät in Übereinstimmung mit den grundlegenden Anforderungen und den anderen relevanten Vorschriften der Richtlinie 2014/53/EU sowie 2011/65/EU befindet. Die Langfassung der CE-Konformitätserklärung kann unter folgender Adresse gefunden werden: https://esenta.de/docs-sias/ESENTA\_SIAS\_EU\_DECLARATION\_OF\_CONFORMITY.pdf

Montage

### Bitte wählen sie einen geeigneten Installationsort

- Bevorzugt ist die Montage, im vor Witterung geschützten Bereich.
- Vermeiden Sie direkte Sonneneinstrahlung in die Linse.
- Es sollten keine Fremdspannungen oder starke Hochfrequenzfelder in der direkten Umgebung vorhanden sein. Trotz entsprechenden, hardwareseitigen Vorkehrungen und Maßnahmen in der Ausführung der SIAS IP Video-Türsprechanlage, kann es durch vorhandene Fremdspannungen zu Brummen in den Kommunikationsverbindungen kommen.

### 1. Die optimale Montagehöhe:

Bezogen auf die Kamerahöhe = 150 cm (min. 145cm / max. 160cm) Bezogen auf Unterkante d. Unterputzdose  $= 132$  cm (min. 125cm / max. 140cm)

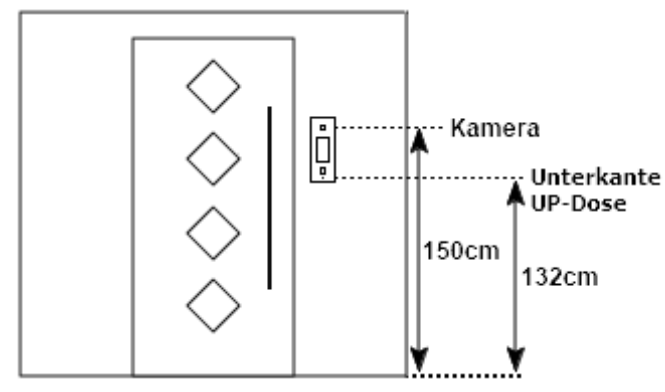

## 2. Optimale Position:

Seitlich in der Türlaibung oder an der, in der Tür Nähe befindlichen, seitlichen Wand.

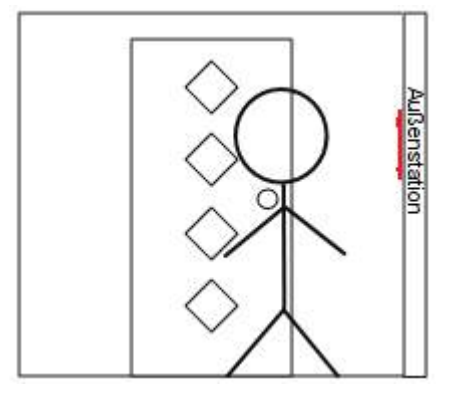

Wenn eine Seitliche Montage nicht möglich ist dann empfiehlt es sich die Außenstation auf derselben Seite zu montieren, auf der sich der Griff der Haustüre befindet.

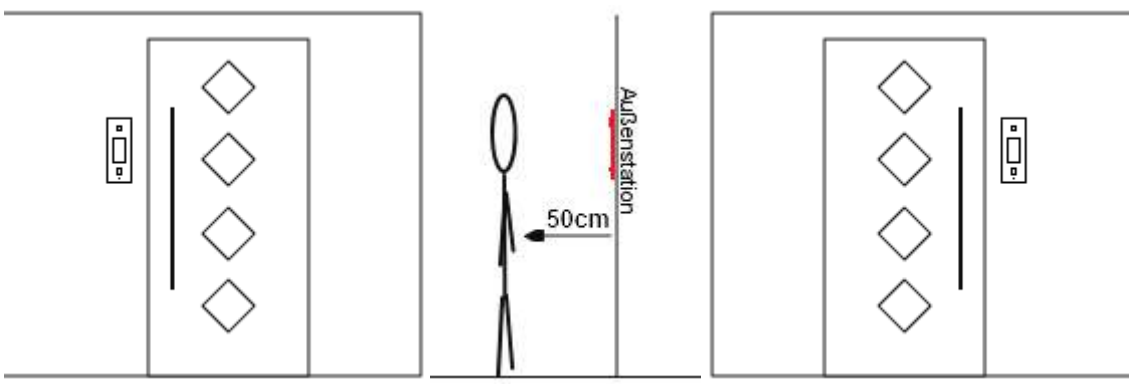

## Unterputzinstallation

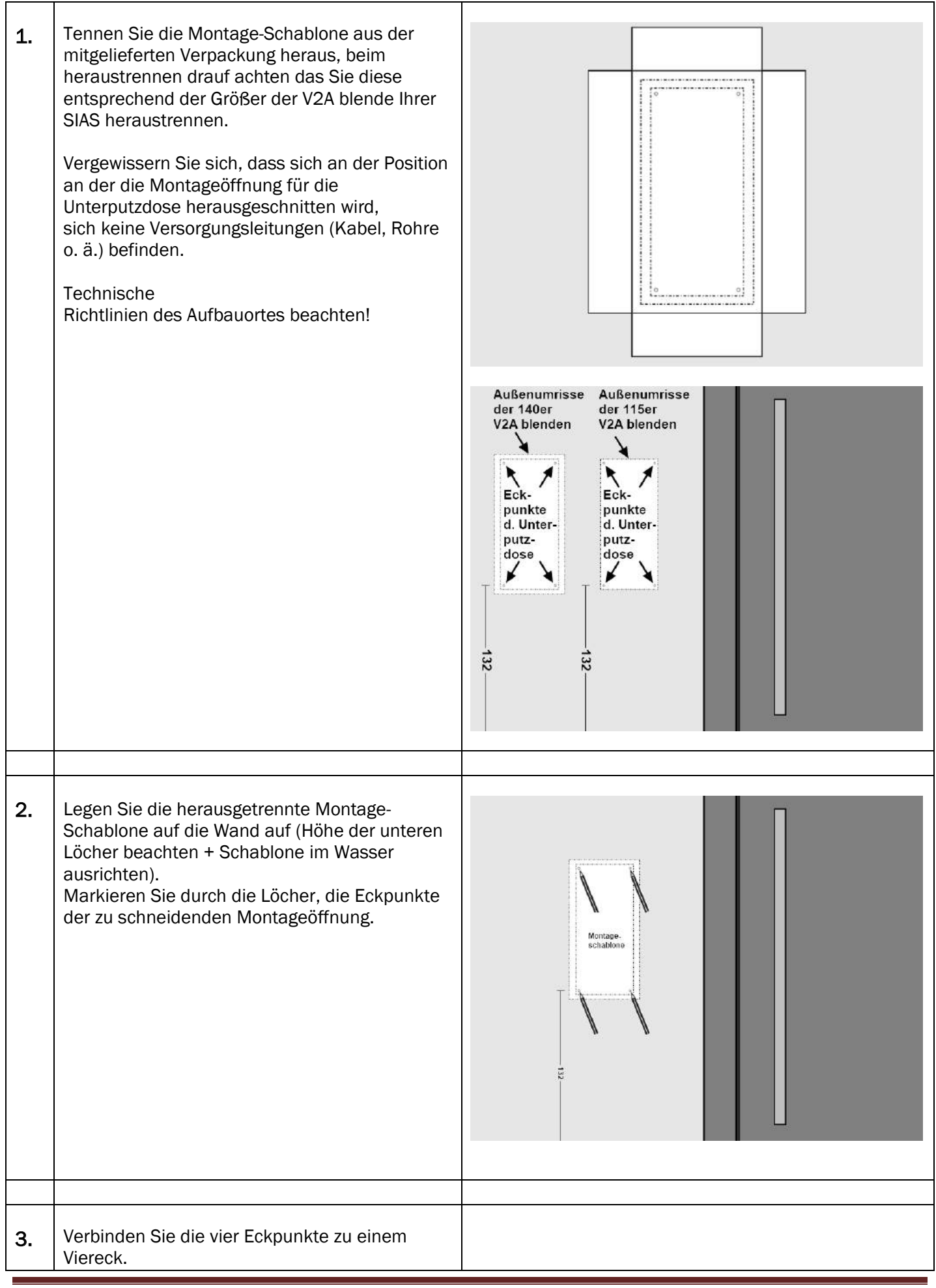

![](_page_10_Picture_86.jpeg)

![](_page_11_Picture_112.jpeg)

![](_page_12_Picture_157.jpeg)

![](_page_13_Picture_109.jpeg)

13. Um die Außenstation zu entriegeln, müssen Sie die Spitze der Montagehilfe zwischen der V2A Blende und der Wandoberfläche, durch die sich in dem Rahmen befindlichen Entriegelungsöffnungen schieben und mit leichtem Druck die Klemmhaken entriegeln. Nach dem auf jeder Seite ein KLACK zu hören gewesen ist, können Sie die Außenstation leicht 畫 nach oben anheben und die untere Kante zu KLAC KLACK  $\overline{\phantom{a}}$  $\blacktriangle$ sich herausnehmen.140er V2A Biende 115er V2A Blende

## Pfosten-Installation

Bei Pfosten-Installation empfiehlt es sich die Unterputzdose in den Pfosten zu integrieren. Sollte dies bei nachträglicher Montage nicht mehr möglich sein, so können Sie den Rahmen mit Hilfe der zwei L-Halter im Pfosten befestigen. (Die L-Halter können optional erworben werden.)

![](_page_15_Figure_2.jpeg)

![](_page_16_Picture_61.jpeg)

![](_page_17_Picture_7.jpeg)

## Kabelvarianten und Verlauf

![](_page_18_Figure_1.jpeg)

![](_page_19_Picture_13.jpeg)

![](_page_20_Figure_0.jpeg)

![](_page_21_Figure_1.jpeg)

## Konfiguration einer drahtgebundenen Anlage

Zur Konfiguration benötigen sie einen PC oder Tablet / Mobiltelefon, welches sich im selben Netzwerk wie Esenta - SIAS / Esenta - HUB befindet.

## SIAS im ESENTA Webinterface konfigurieren

![](_page_22_Picture_101.jpeg)

## $2$   $\,$   $\mid$  Gehen Sie auf : "Heimnetz"  $\,\rightarrow\,$  "Netzwerk"

Im Auslieferungszustand ist die Esenta - SIAS / HUB auf "DHCP-Client" eingestellt, das heißt, die SIAS und der HUB bekommen die IP-Adresse vom DHCP-Server aus Ihrem Netzwerk zugewiesen. Diese sollten automatisch im Netzwerk gefunden werden, In der Liste "Aktuelle Verbindungen" müssten folgende beide Verbindungen aufgeführt sein:

"esenta-sias" *(notieren Sie sich die IP-Adresse, diese wird in den nachfolgenden Schritten benötigt)* "esenta-hub"

Sollten diese beiden Verbindungen nicht aufgeführt sein, dann überprüfen sie bitte die Verdrahtung.

![](_page_22_Picture_102.jpeg)

![](_page_23_Figure_0.jpeg)

![](_page_23_Picture_1.jpeg)

![](_page_24_Picture_0.jpeg)

![](_page_25_Picture_70.jpeg)

ESENTA - SIAS

 $\mathbf{r}$ 

![](_page_26_Picture_25.jpeg)

## 8 | In dem Menü-Punkt "Nameplates" werden die Klingeltasten konfiguriert.

Über "Add Nameplate" können zusätzliche Klingelschilder hinzugefügt werden. Vorhandene Klingelschilder lassen sich durch klicken auf das "Werkzeugsymbol" editieren. Über das "Papierkorbsymbol" lassen sich die vorhandenen Klingelschilder löschen.

![](_page_27_Picture_2.jpeg)

![](_page_28_Picture_89.jpeg)

9 | In dem Menü-Punkt "Users" werden die Benutzer angelegt und verwaltet. Über "Add User" können zusätzliche Benutzer hinzugefügt werden. Vorhandene Benutzer lassen sich durch klicken auf das "Werkzeugsymbol" editieren. Über das "Papierkorbsymbol" lassen sich die vorhandenen Benutzer löschen.  $C + C Q$ 0 17217.16127  $m \oplus m =$  $\cdots \otimes \alpha \mid \alpha$ A street in as user admin ESENTA Users civ. uno card Thu May 3<br>20 07 32 2018  $0.54$  $0.14$ è ó Zu jedem Benutzer gehört ein - *Vor- & Nachname,* - *Username* - *Passwort* - *Klingeltaste* a) Der *Username* und das *Passwort* dienen für die Anmeldung in der ESENTA-App (Schritt 10 + 11) (Tipp: Notieren Sie sich die "Usernamen" und die dazugehörigen "Passwörter" Schritt 10 + 11) b) Über die Auswahl der Klingeltaste, bestimmen Sie auf welche Klingeltaste die auf Ihrem Tablet / Smartphone installierte ESENTA-App reagieren soll.  $\rightarrow$  "Create User"  $0.172.1736.127$ /um  $\begin{array}{ccccccccc} \text{m} & 0 & \text{m} & \text{m} & \text{m} \end{array}$  $\epsilon \rightarrow \sigma \circ$  $\cdots \otimes \Delta \mid 0, \sin$ Add User  $\triangle$  Please enter the following information regarding the new use  $\overline{\infty}$ First Name<br>Anton **TOMA** .<br>Nama infant Ţ A. Osternian Croate Veer

### FINGERABDRÜCKE EINLERNEN

In der Spalte Fingerprints können Sie über die Taste "Add" die Fingerabdrücke des jeweiligen Benutzers anlernen.

*(Folgen Sie den Anweisungen die auf dem Display der Außenstation angezeigt werden)*

Jedem *Finger* muss ein oder mehrere Relais zugeordnet werden die über den jeweiligen Fingerabdruck angesteuert werden.

### $\rightarrow$  "Continue"

![](_page_30_Picture_5.jpeg)

#### ZUGANGSCODE ANLEGEN

In der Spalte Codes können Sie über die Taste "Add" die Zahlen-Codes für den jeweiligen Benutzers anlegen.

*(Folgen Sie den Anweisungen die auf dem Display der Außenstation angezeigt werden)*

Jedem *Code* muss ein oder mehrere Relais zugeordnet werden welche über den jeweiligen Code angesteuert werden.

#### $\rightarrow$  "Continue"

![](_page_30_Picture_11.jpeg)

#### NFC TRANSPONDER EINLERNEN

In der Spalte *NFC Cards* können Sie über die Taste "Add" die Transponder (Karten oder Chips) für den jeweiligen Benutzer anlernen.

*(Folgen Sie den Anweisungen die auf dem Display der Außenstation angezeigt werden)*

Jedem *Transponder* muss ein oder mehrere Relais zugeordnet werden welche über den jeweiligen Transponder angesteuert werden.

### $\rightarrow$  "Continue"

![](_page_31_Picture_5.jpeg)

Über das "Papierkorbsymbol" können Sie die einzeln Fingerabdrücke / NFC Transponder / Code s, löschen.

![](_page_31_Picture_78.jpeg)

### 10 | ESENTA APP für iOS:

#### Mindestanforderung: iOS 10.0.0 oder höher Zum Zeitpunkt der Installation sollte Ihr Mobilgerät mit Ihrem Netzwerk über WLAN verbunden sein.

Installieren Sie die "ESENTA" App aus dem App Store.

![](_page_32_Picture_4.jpeg)

![](_page_33_Picture_0.jpeg)

![](_page_34_Picture_0.jpeg)

Durch Betätigung der "Menü-Taste" *(Taste mit drei Strichen)* öffnet sich das Menü der App.

- a) Über den Menü-Punkt "Benutzer abmelden" logen Sie sich aus der App dauerhaft aus.
- b) Über den Menü-Punkt "Sias trennen" trennen Sie die SIAS dauerhaft von der App.
- c) Über den Menü-Punkt "Über die CloudID verbinden" können Sie SIAS manuell mittels der CloudID mit der App verbinden. *Die Zuweisung der CloudID erfolgt automatisch, wenn Ihr Mobilgerät bei der Erstanmeldung über WLAN mit Ihrem Heim-Netzwerk verbunden ist, hier ist keine manuelle Eingabe erforderlich.*
- d) Über den Menü-Punkt "Geräte suchen" können Sie die Suche manuell auslösen, in der Regel geschieht diese automatisch.

e) Über den Menü-Punkt "Bildspeicher" können Sie die z. B. die nach der Betätigung der Klingeltaste abgespeicherten Bilder abrufen. *(Hierzu müssen Sie sich mit Ihrem Mobilgerät in Ihrem Heim-Netzwerk befinden.)*

f) Über den Menü-Punkt "Einstellungen" können Sie diverse App-Einstellungen vornehmen.

![](_page_35_Picture_7.jpeg)

### 11 | ESENTA APP für Android:

#### Mindestanforderung: Android 8.0 oder höher Zum Zeitpunkt der Installation sollte Ihr Mobilgerät mit Ihrem Netzwerk über WLAN verbunden sein.

Installieren Sie die "ESENTA" App aus dem Play Store.

![](_page_36_Picture_4.jpeg)

![](_page_37_Picture_0.jpeg)

![](_page_38_Picture_0.jpeg)

![](_page_39_Picture_7.jpeg)

## <u>SIAS im ESENTA Webinterface weiter konfigurieren</u>

![](_page_40_Picture_76.jpeg)

![](_page_40_Picture_2.jpeg)

![](_page_41_Picture_0.jpeg)

14 | Wenn Sie den *Camera Mode: "Full FOV* " ausgewählt haben, dann können Sie in dem Menü-Punkt

## "Camera" → "Region" → "Camera - Region of Interest"

#### den Sichtbereich konfigurieren.

Zu Beginn wird ein rundes Bild wiedergegeben, aus dem Inneren Sichtkreis können Sie einen rechteckigen Bereich definieren.

![](_page_42_Picture_4.jpeg)

![](_page_42_Picture_5.jpeg)

![](_page_43_Picture_0.jpeg)

Klicken Sie eines der Quadrate in der Ecken an und ziehen sie diesen. Die Höhe und Breiten des Ausschnittes passen sich proportional an.

Sie können es danach in der Horizontalen und Vertikalen verschieben in dem Sie in die Mitte des Ausschnittes klicken und diesen nach rechts / links und oben / unten ziehen.

![](_page_43_Picture_3.jpeg)

![](_page_44_Picture_0.jpeg)

![](_page_44_Picture_109.jpeg)

![](_page_45_Picture_215.jpeg)

![](_page_46_Picture_10.jpeg)

 $\mathbf{r}$ 

![](_page_47_Picture_146.jpeg)

![](_page_48_Picture_80.jpeg)

![](_page_48_Picture_81.jpeg)

![](_page_49_Picture_0.jpeg)

#### 22 | In dem Menü-Punkt "Admin Password" Können Sie das Admin Passwort ändern. Geben Sie in das Feld "New Admin Password" ein frei gewälltes Passwort ein und bestätigen Sie dieses durch erneute Eingabe in dem Feld "Repeat Password" → "Save" *Notieren Sie sich dieses Passwort, Sie benötigen dieses sobald Sie sich erneut in das Webinterface einloggen möchten.* $\leftrightarrow$   $\leftrightarrow$   $\circ$   $\circ$ 172.17.16.127/tettings  $\begin{array}{|c|c|c|c|c|}\hline \rule{0pt}{1ex}\rule{0pt}{1ex}\quad \ \ \, &\cdots & \begin{array}{|c|c|c|}\hline\rule{0pt}{1ex}\rule{0pt}{1ex}\rule{0pt}{1ex}\quad \ \ \, &\cdots & \begin{array}{|c|c|}\hline\rule{0pt}{1ex}\rule{0pt}{1ex}\quad \ \ \, &\ddots & \begin{array}{|c|}\hline\rule{0pt}{1ex}\rule{0pt}{1ex}\quad \ \ \, &\ddots & \begin{array}{|c|}\hline\rule{0pt}{1ex}\rule{0pt}{1ex}\quad \ \ \, &\dd$  $\begin{array}{ccccccccc} \text{in} & \text{in} & \text{in} & \text{in} & \text{in} \end{array}$ ed in as user ad **ESENTA Settings** .<br>Statu: General Relais  $Finge$ Smart Networ New Admin Password **Repeat Password** SIP Namepla  $\times$  Save Users  $\overline{a}$ **Cloud** Camera  $\ddot{\circ}$ Logs 餌 Cither Setting

![](_page_50_Picture_73.jpeg)

![](_page_50_Picture_74.jpeg)

![](_page_51_Picture_47.jpeg)

![](_page_51_Picture_48.jpeg)

![](_page_52_Picture_67.jpeg)

![](_page_52_Picture_68.jpeg)

![](_page_53_Picture_41.jpeg)

![](_page_53_Picture_42.jpeg)

![](_page_54_Picture_42.jpeg)

![](_page_54_Picture_43.jpeg)

![](_page_55_Picture_7.jpeg)

![](_page_56_Picture_0.jpeg)

![](_page_57_Picture_0.jpeg)

![](_page_58_Picture_71.jpeg)

und fügen Sie diese in das Feld "Live-Bild" in der Fritzbox-Maske ein *(Schritt 33).* 

## $\rightarrow$  "OK"

![](_page_58_Picture_72.jpeg)

![](_page_59_Picture_89.jpeg)

![](_page_60_Picture_0.jpeg)